### **DURING THE ENROLLMENT PROCESS** *(see pages 4-6 for how to change your option once*

#### *you're already enrolled)***:**

STEP 1: From your Student Center click on My Academic Records

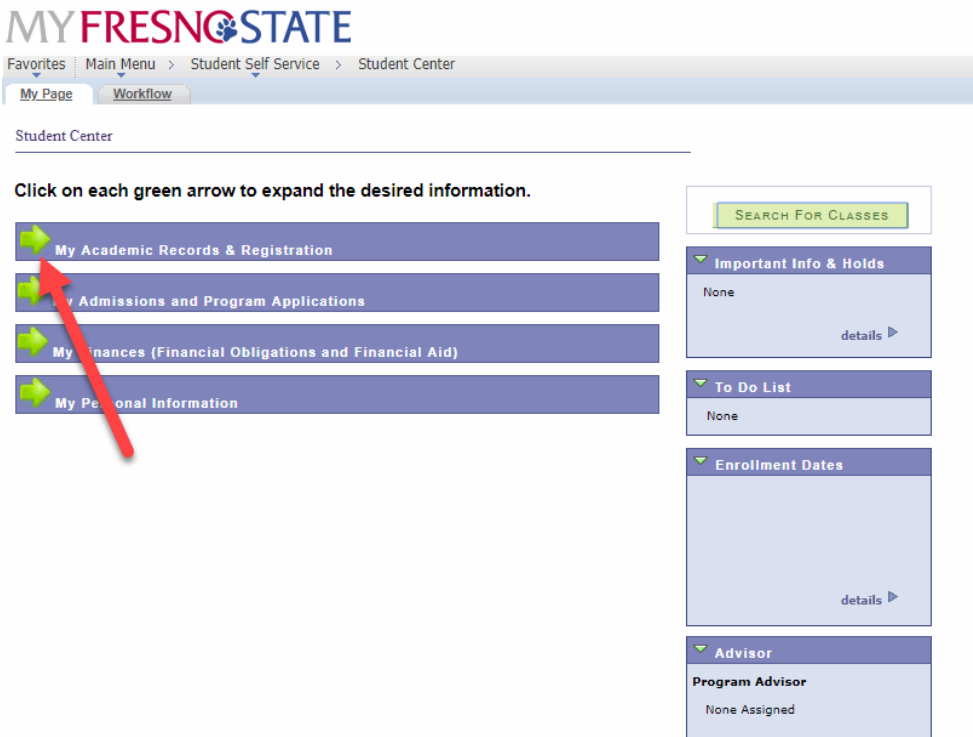

#### STEP 2: Click on Class Search

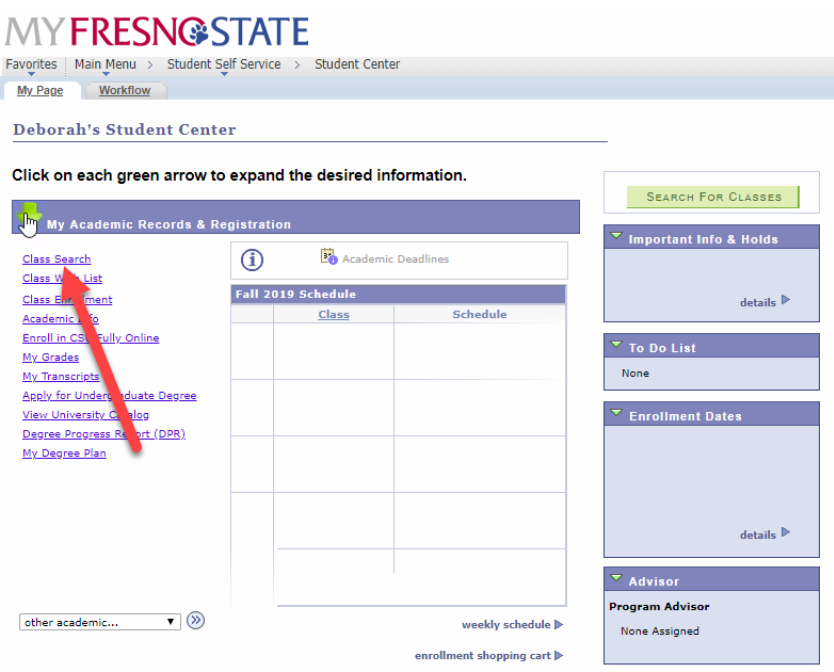

STEP 3: Enter the Search Criteria

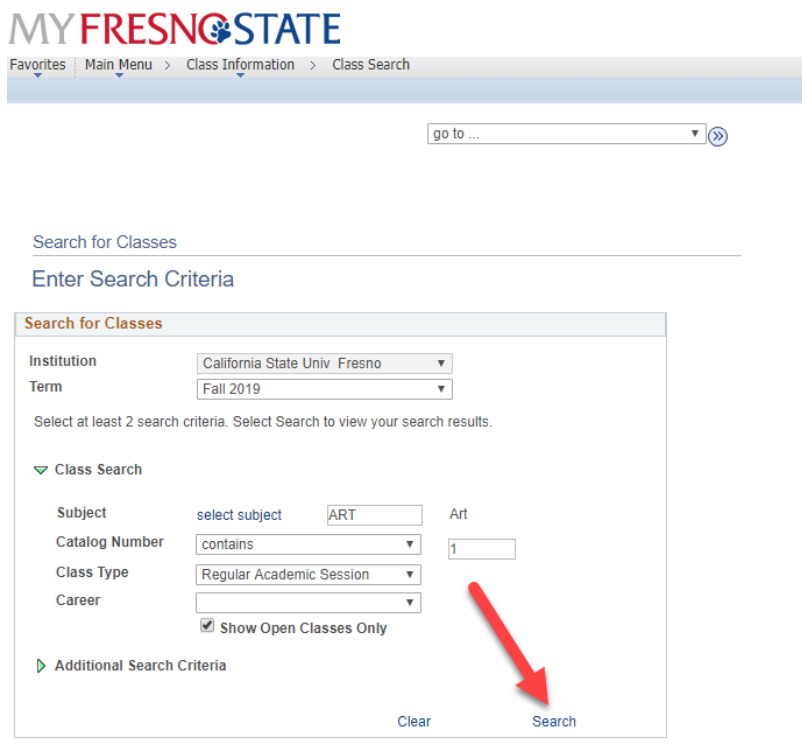

#### STEP 4: Click "Select"

## **MYFRESN@STATE**

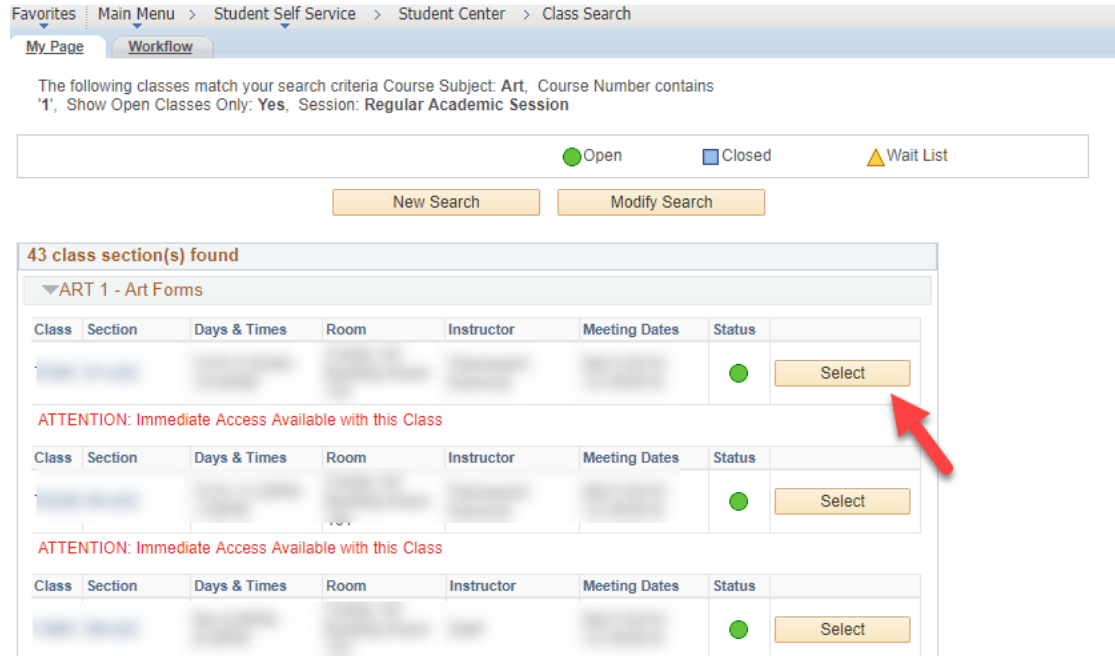

STEP 5: Select "Convert Letter to CR/NC Grading"

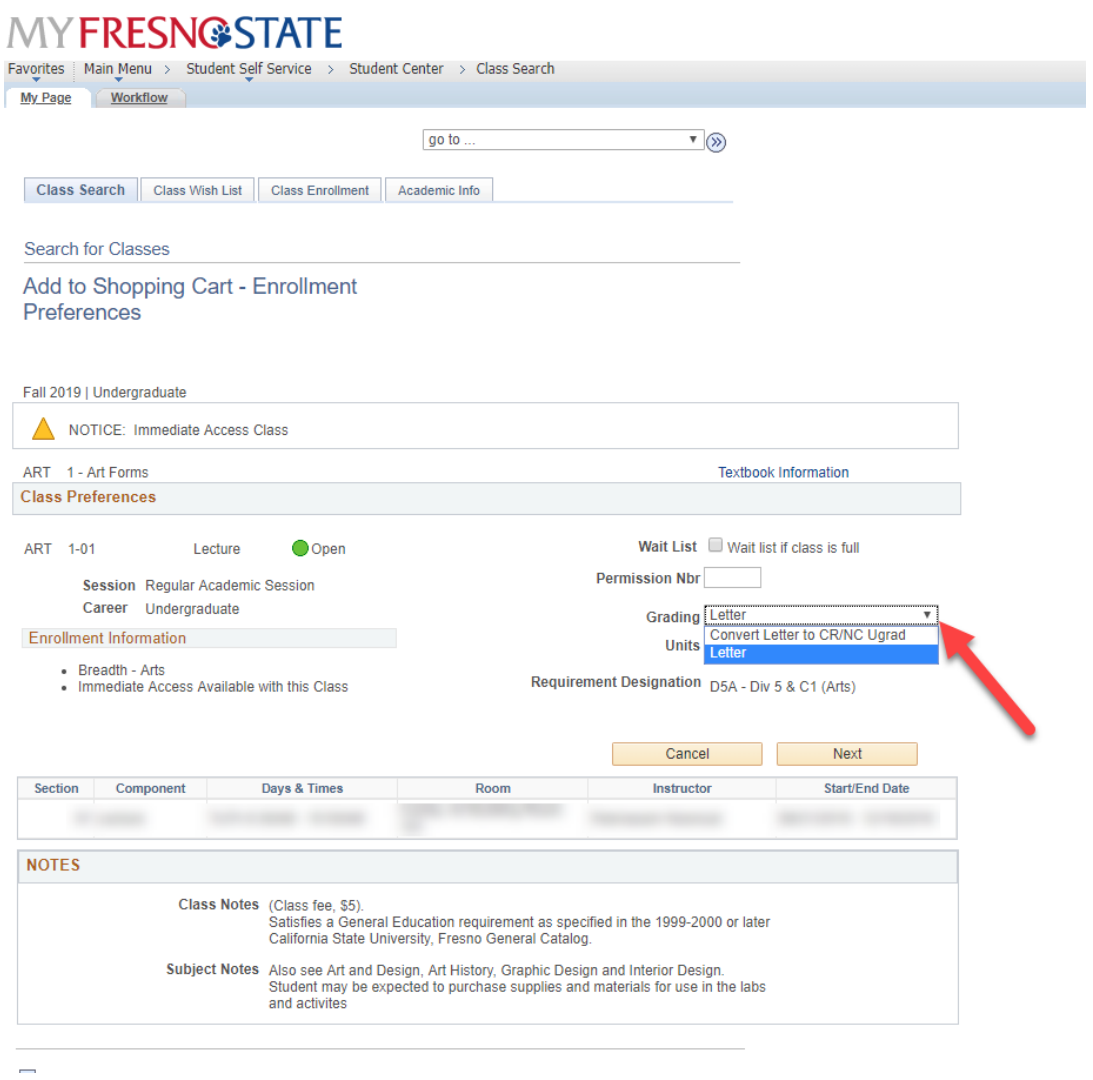

STEP 6: On the next screen, click on Finish Editing. You should see a Success message along with a green checkmark.

#### **AFTER YOU'RE ALREADY ENROLLED IN THE COURSE:**

STEP 1: To change the Grading Option of a course after you have already enrolled in the course, navigate to the Class Search tool and click on the Class Enrollment menu.

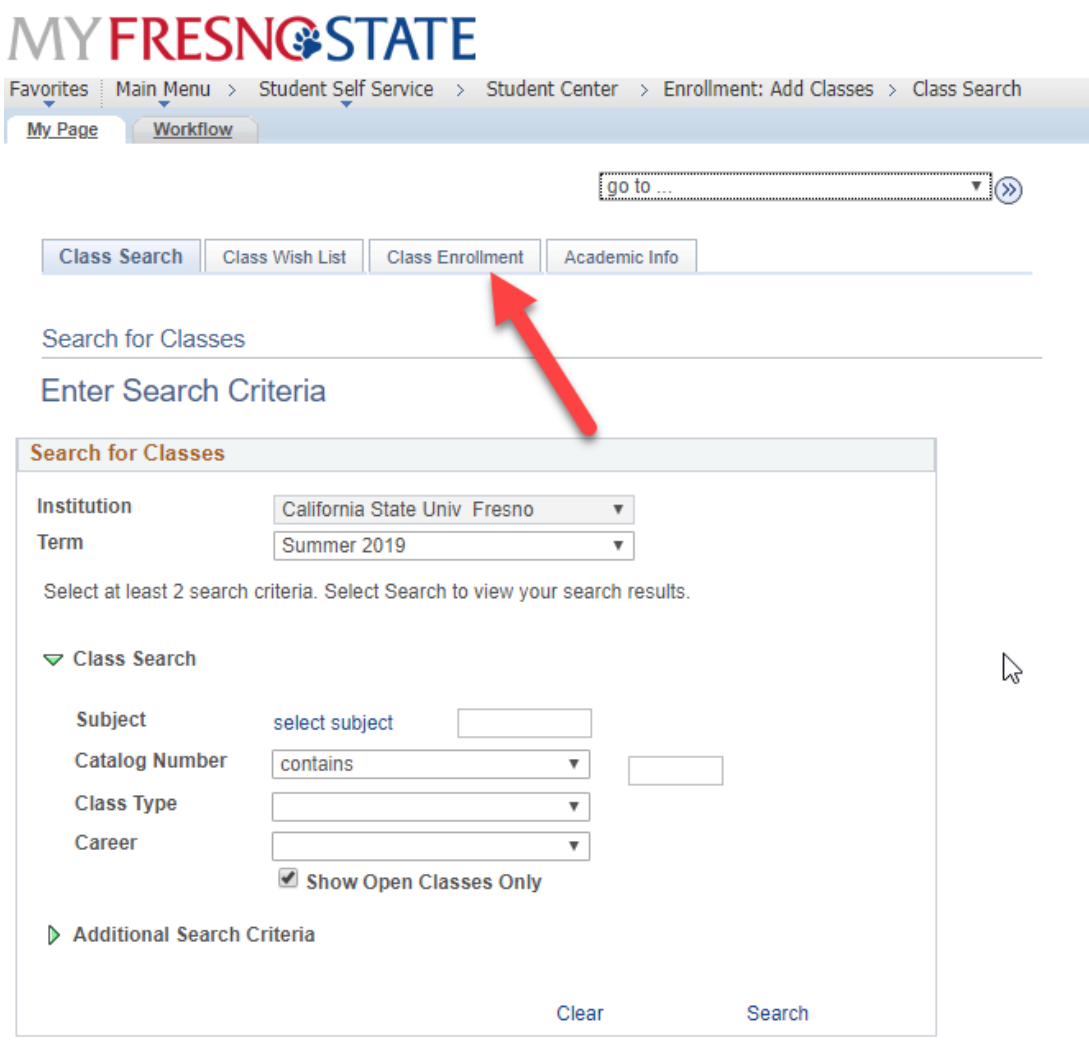

Go to top

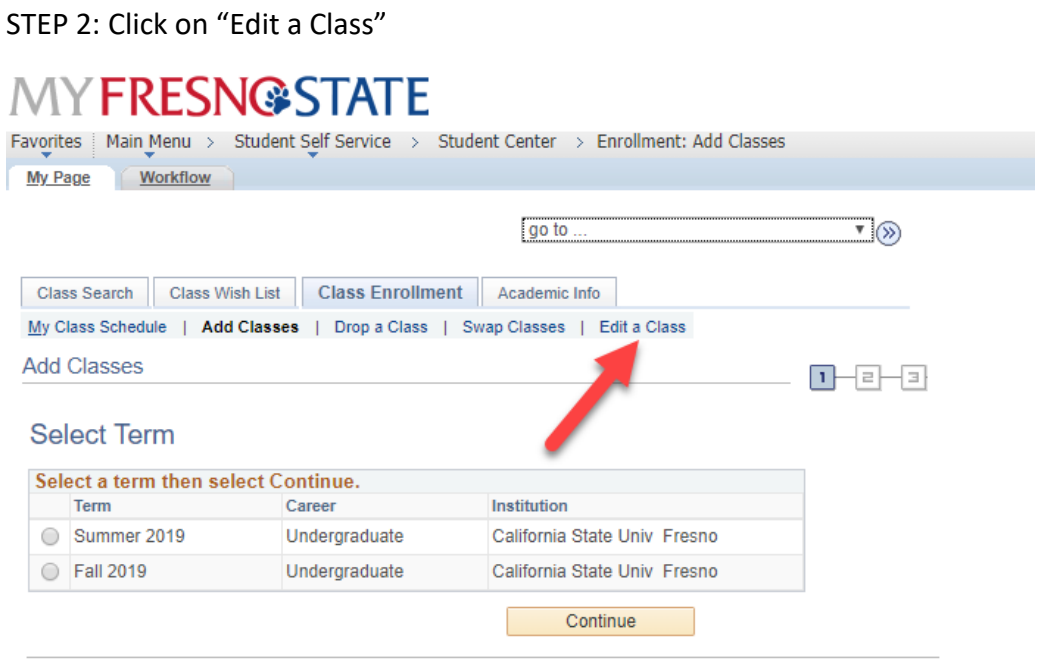

Go to top

STEP 3: Select the class you would like to edit from the drop-down menu. Then click proceed to step 2 of 3.

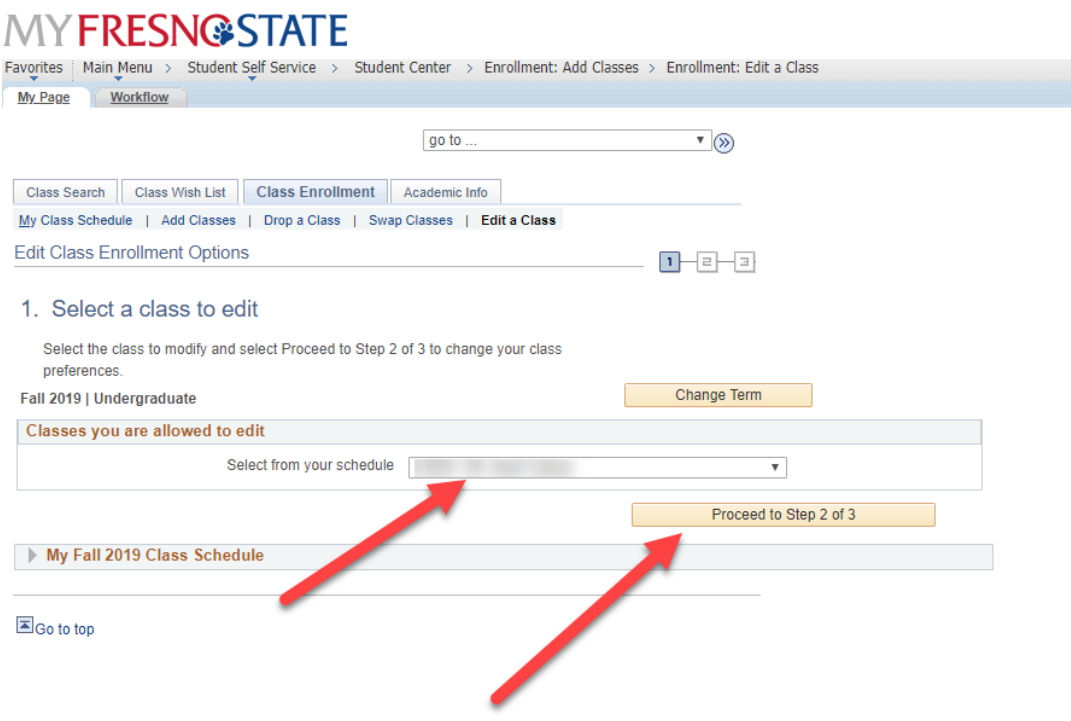

STEP 4: Select "Convert Letter to CR/NC Grading"

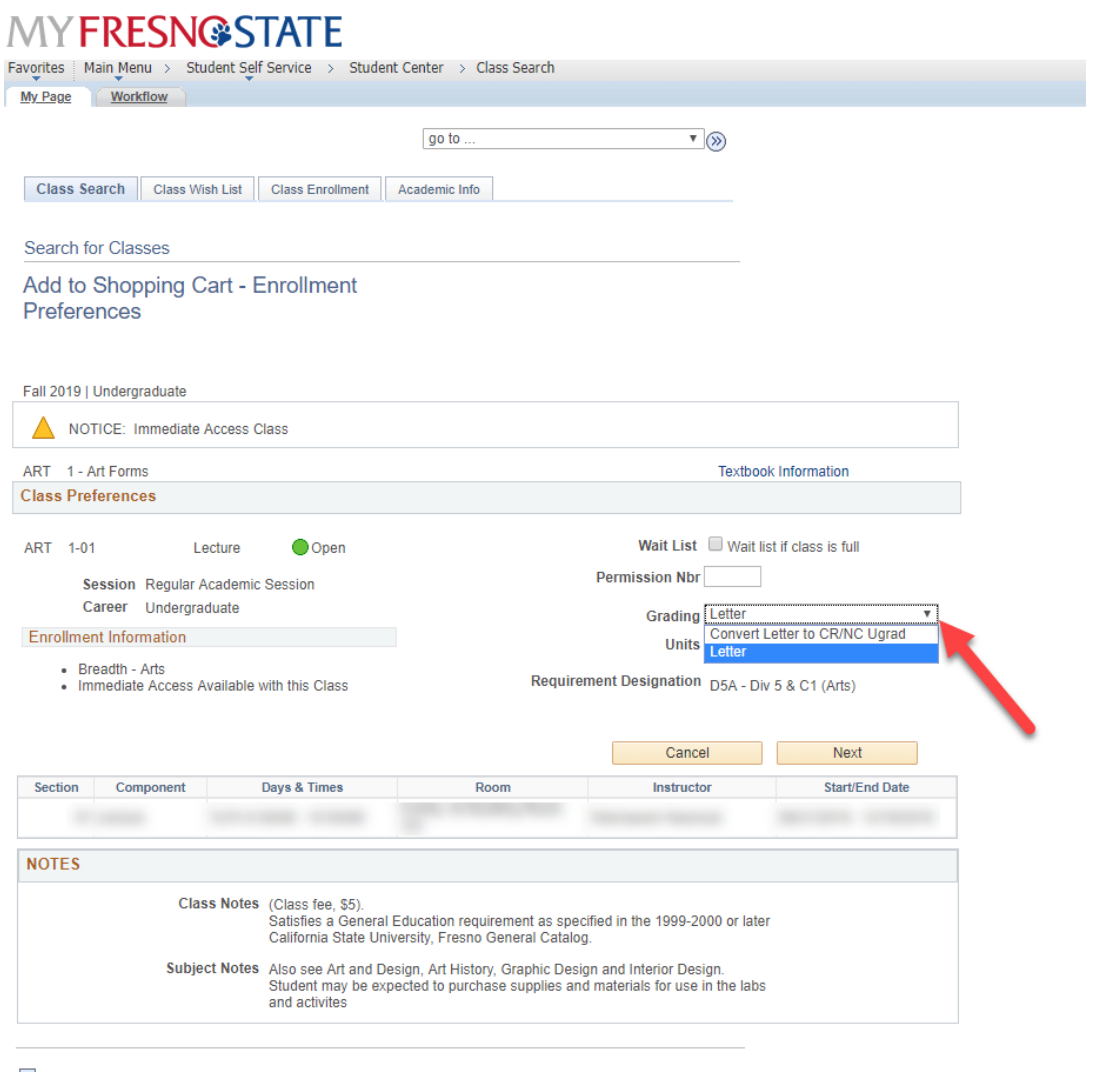

STEP 5: On the next screen, click on Finish Editing. You should see a Success message along with a green checkmark.